## ◆期末更新処理(新規更新)の操作手順

(画面例『PCA 建設業会計シリーズ バージョン DX(システム B) 』使用)

■新年度のデータを入力したい場合は、「ファイル」ー「期末更新処理(新規更新)」を行ってくださ い。決算が未確定でも実行できます。

『PCA建設業会計シリーズ バージョンDX』では、1年度ごとにデータ領域を作成します。新年度の データを入力したい場合は、「期末更新処理」を行ったうえで、「ファイル」ー「データ領域の選 択」にて、処理したい会計期間を選択してください。

この処理を行うことにより、前年度の「前準備」「工事情報処理」で設定した各種マスターの他に、 残高も新年度に反映されます。

●新年度領域に反映される内容の詳細は、マニュアル (操作編Ⅰ)の [ファイルー期末更新処理ーご参考 (内部処理)]をご覧ください。

【操作手順】

- ① 作業中のトラブルに備え、「ファイル」-「データ領域のバックアップ」(または「データ領域の 一括バックアップ」)にて前年度のバックアップを実行します。
- ② 「ファイル」-「データ領域の選択」を選び、前年度を選択して「選択」をクリックします。 例:ピー・シー・エー(株) 2021/04/01~2022/03/31 第 10 期を選択します。

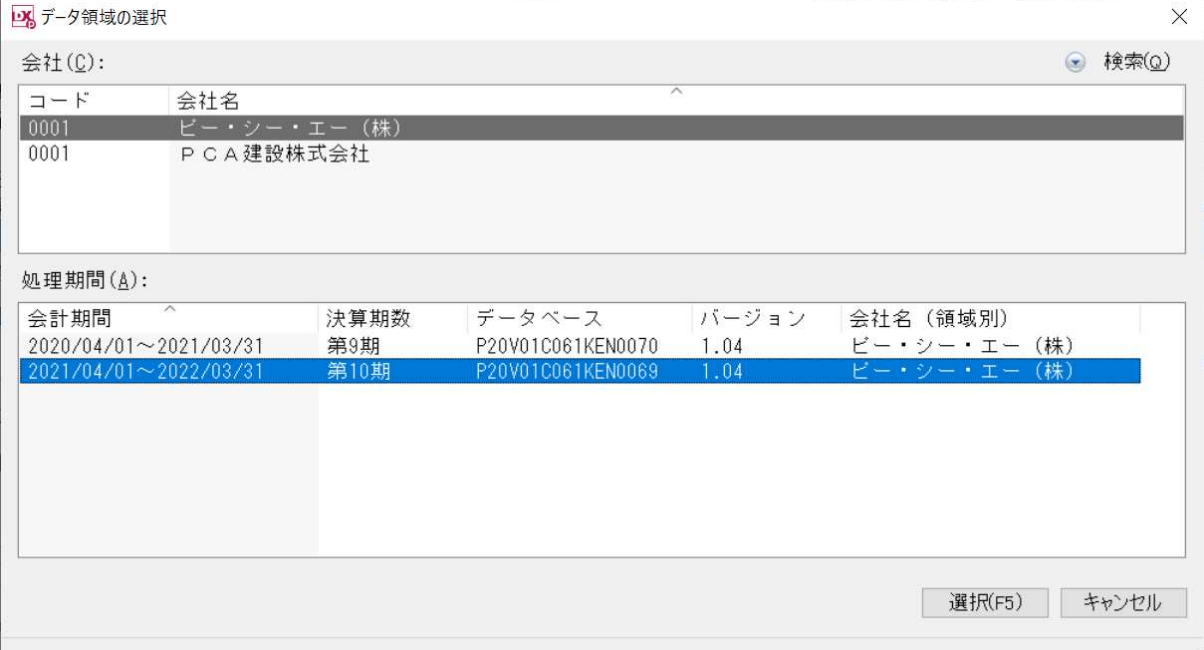

③ 「ファイル」-「期末更新処理」を選び、[新規データ領域に更新する(新規更新)]を選択します。 消費税の更新方法を [税抜更新] か [税込更新] を選択し、[実行] をクリックします。

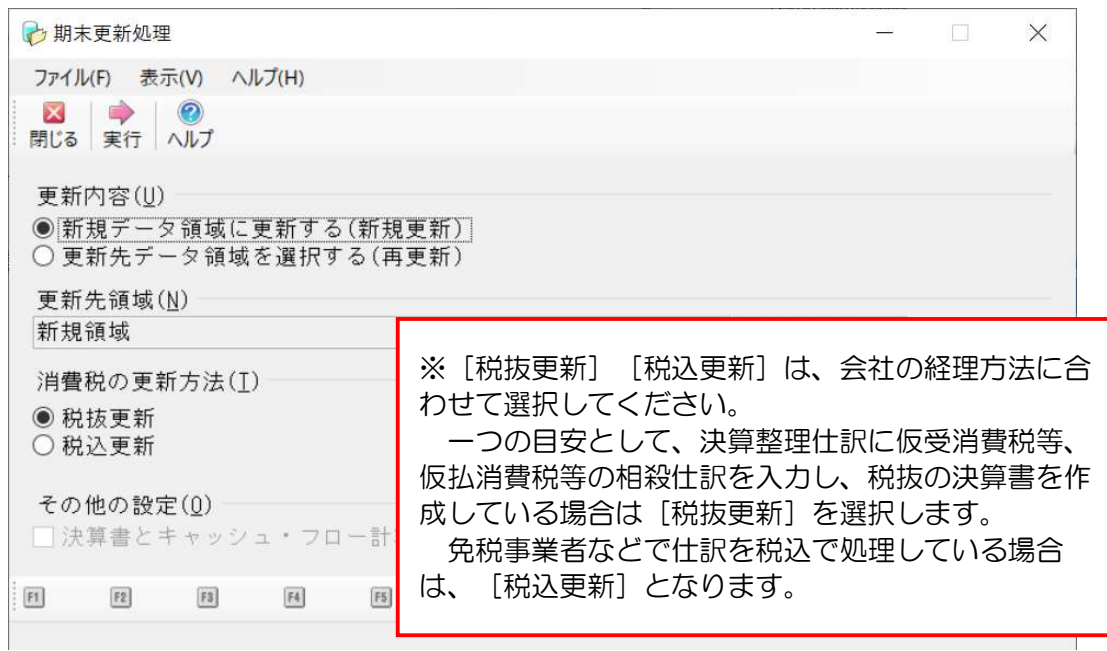

④ 「転送する工事」画面が表示されますので、翌期に転送する工事にチェックマークを付けます。 工事の受け渡しが済み、翌期にデータを入力する必要がない工事に関しては、チェックマークを 外します。

選択が終わりましたら [次へ] をクリックします。

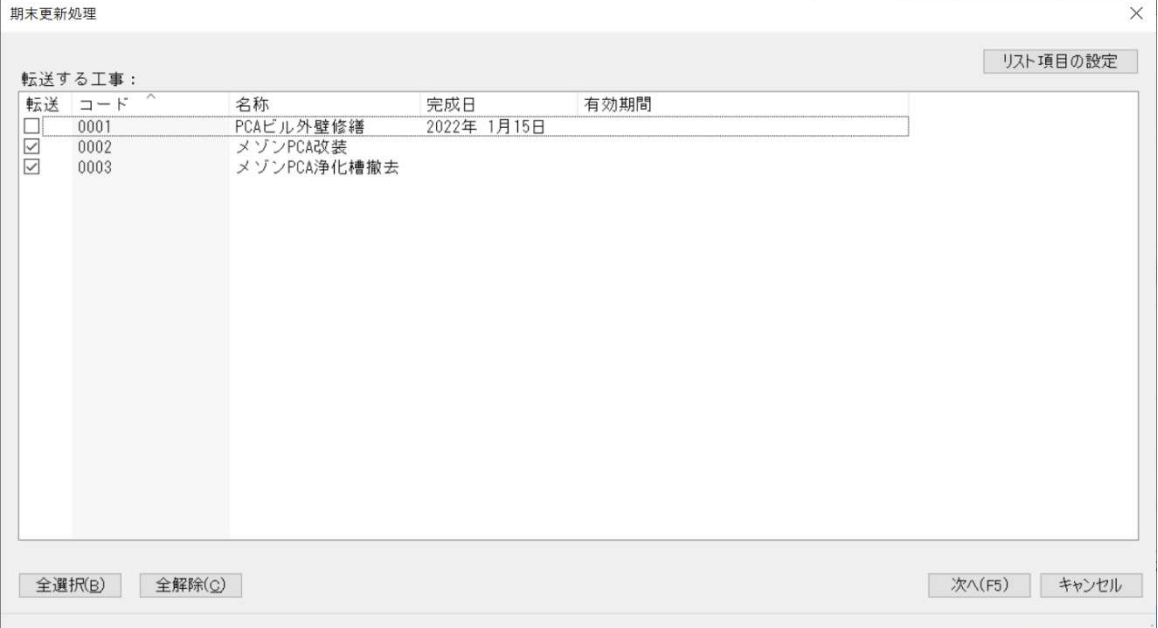

⑤ 更新内容の確認画面が表示されますので、内容を確認し問題なければ[OK]をクリックします。 中止したい場合は [キャンセル] をクリックします。

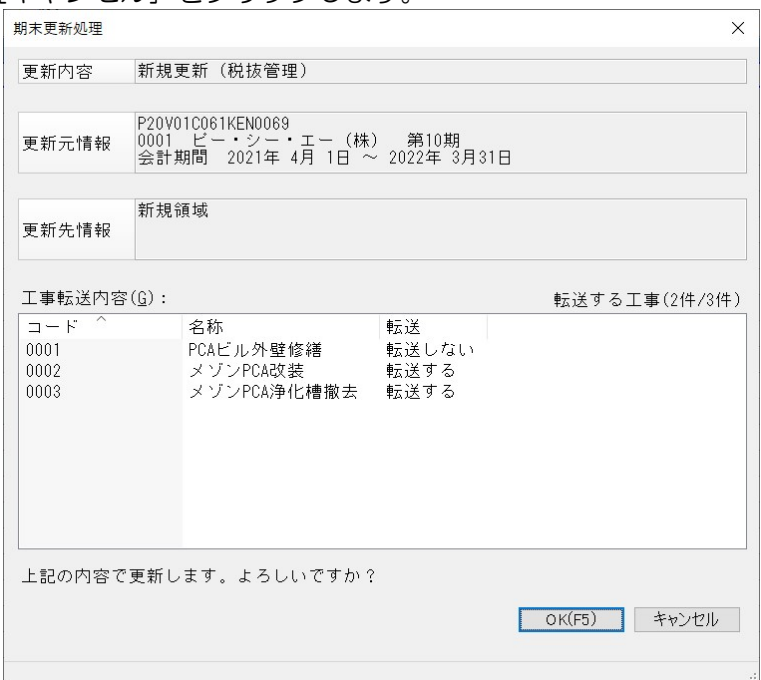

⑥ 更新処理完了の画面が表示されますので、内容を確認し[OK]をクリックします。

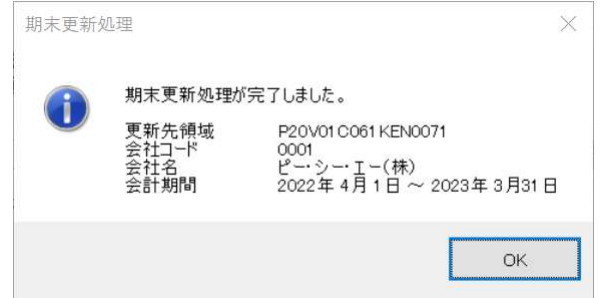

⑦ 「ファイル」-「データ領域の選択」を選び、新年度が表示されていれば完了です。 ※新年度への入力の際は、新年度を選択し[選択]をクリックすることで領域が切り替わります。 例:ピー・シー・エー(株)2022/4/1~2023/3/31 第 11 期を選択します。

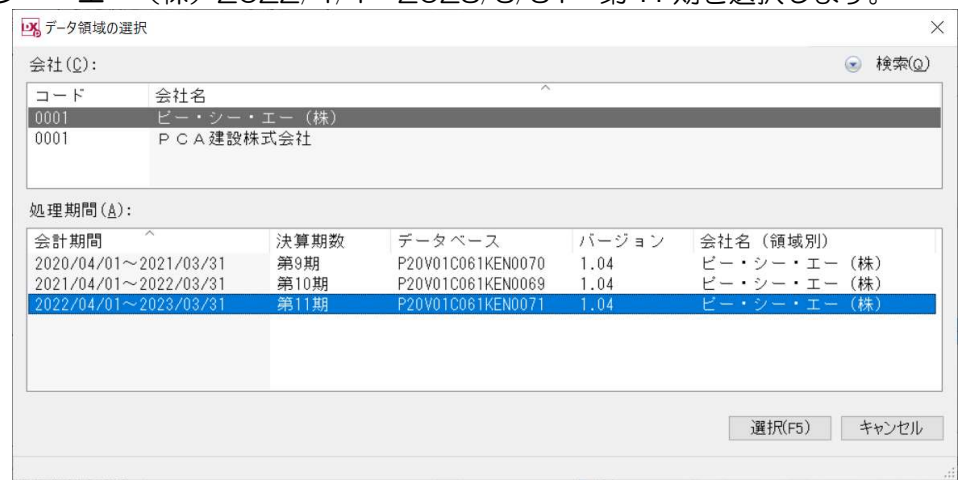

新年度に切り替え、「前準備」ー「期首残高の登録」·「工事情報処理」ー「工事別残高の登録」 等で残高の確認をしてください。 以上で処理は完了です。